# User- Manual

**ON**

### **ONLINE GENERATION OF TP/LP AND VEHICLE EXIT DECLARATION**

#### *Transporters can generate online Transit Pass following the following steps.*

- Transporter needs to login into the system with valid user id and password.
- Click on "Online Vehicle Entry"
- Enter Vehicle details along with consignment details.
- Save the consignments and submit vehicle entry form.
- After submission,TP number will automatically get generated
- Transporter can take the print of TP document by clicking on TP number.

### *Transporters can generate online Lieu Transit Pass of existing Transit Pass by following the following steps.*

- Transporter needs to login into the system with valid user id and password.
- Click on "LP Generation" Link.
- Enter TP number and click on "Search" Button.
- Enter vehicle Number and other details if any.
- Select Commodity details and enter quantity to be transshipped.
- Click on "Issue Lieu TP" To generate LP number.
- Note down the LP number generated.

### *Transporters can give online VEHICLE EXIT Declaration of Transit Pass/Lieu Transit Pass by following the following steps:*

- Transporter needs to login into the system with valid user id and password.
- Click on "TP/LTP Exit Declaration" link.
- Enter and submit TP/LP Number.
- Click on "Submit" button to Declare Exit Route .

### Enter valid user id and password to log into the system.

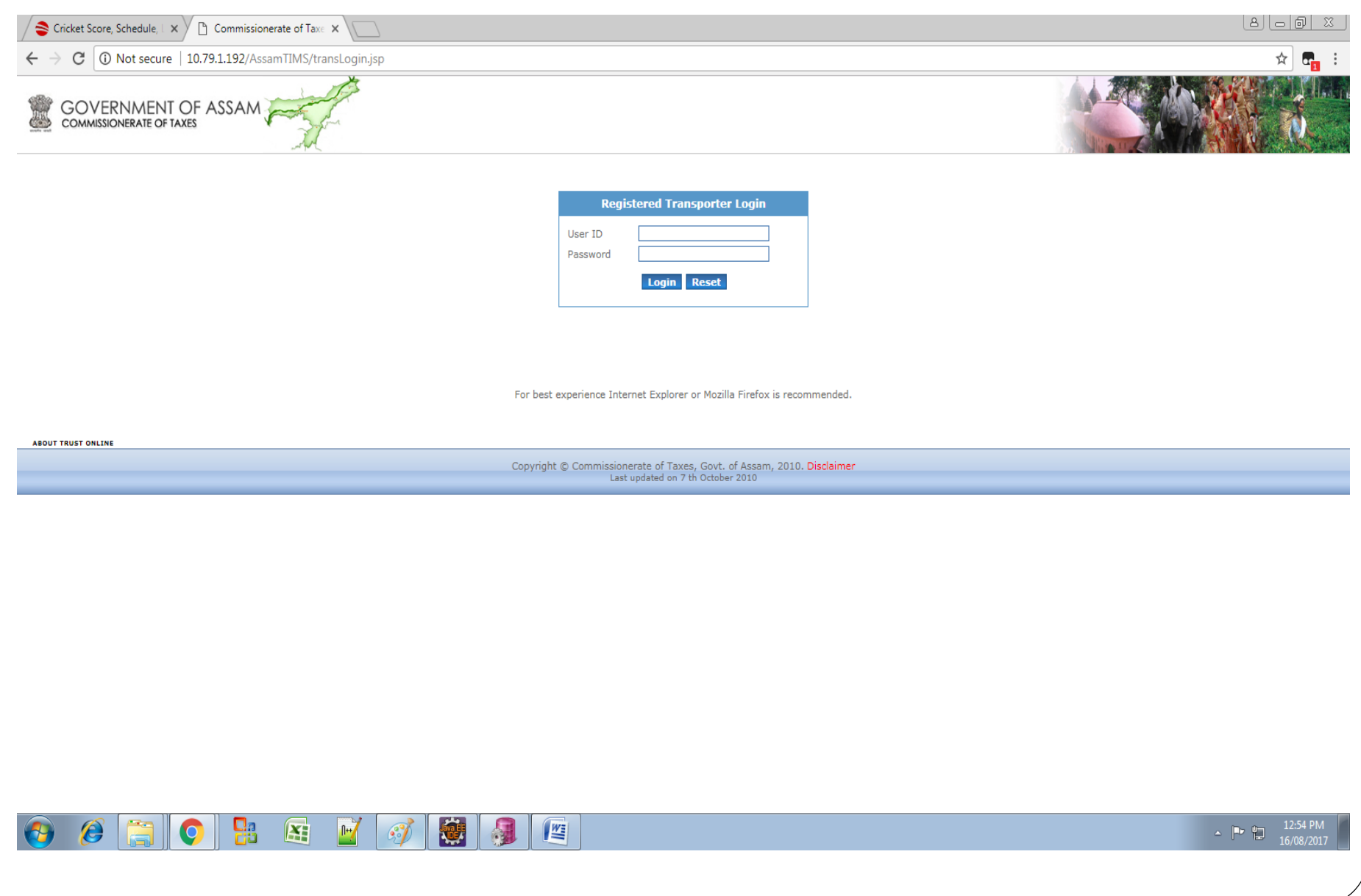

### Click on "Online Vehicle Entry" and enter Vehicle details.

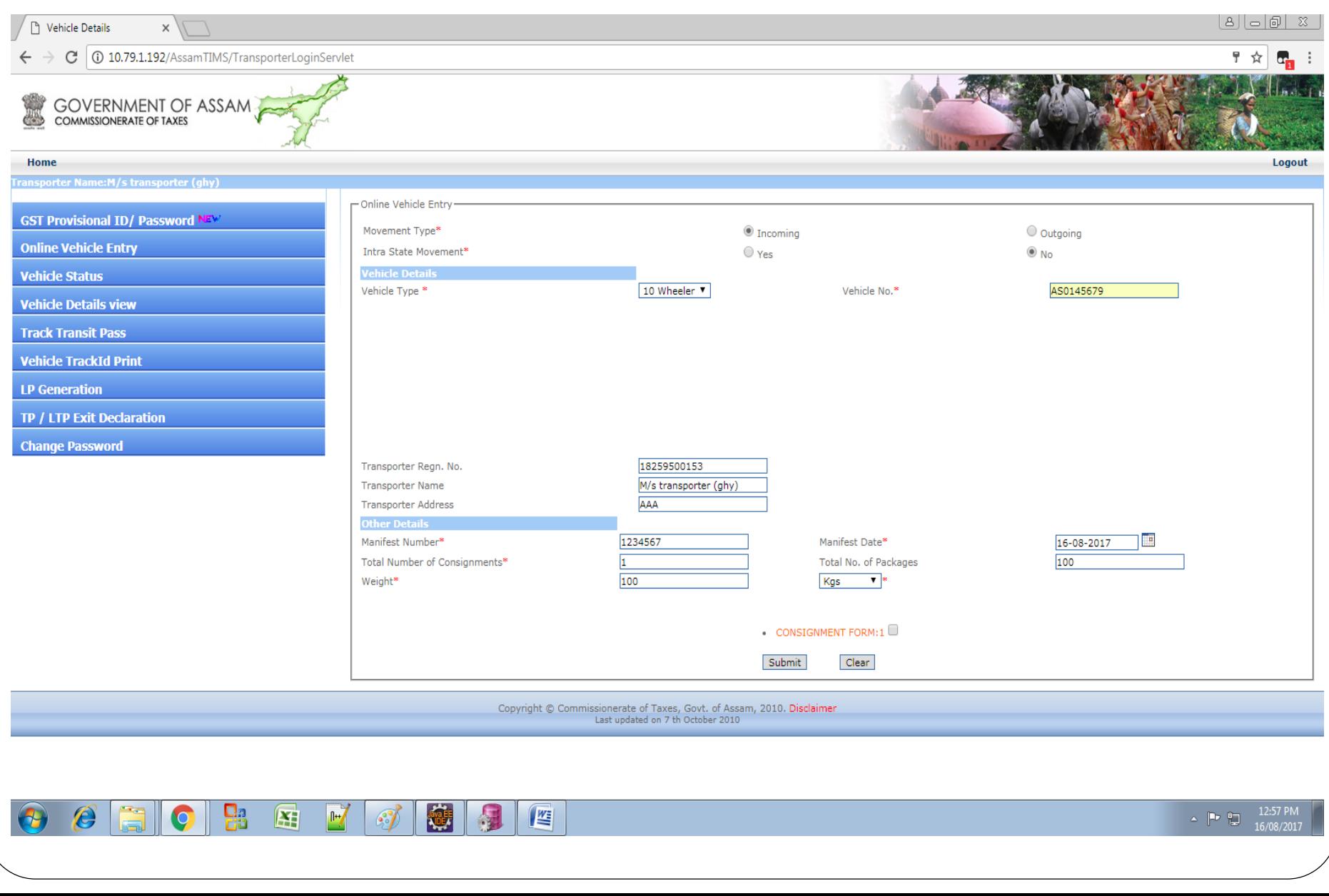

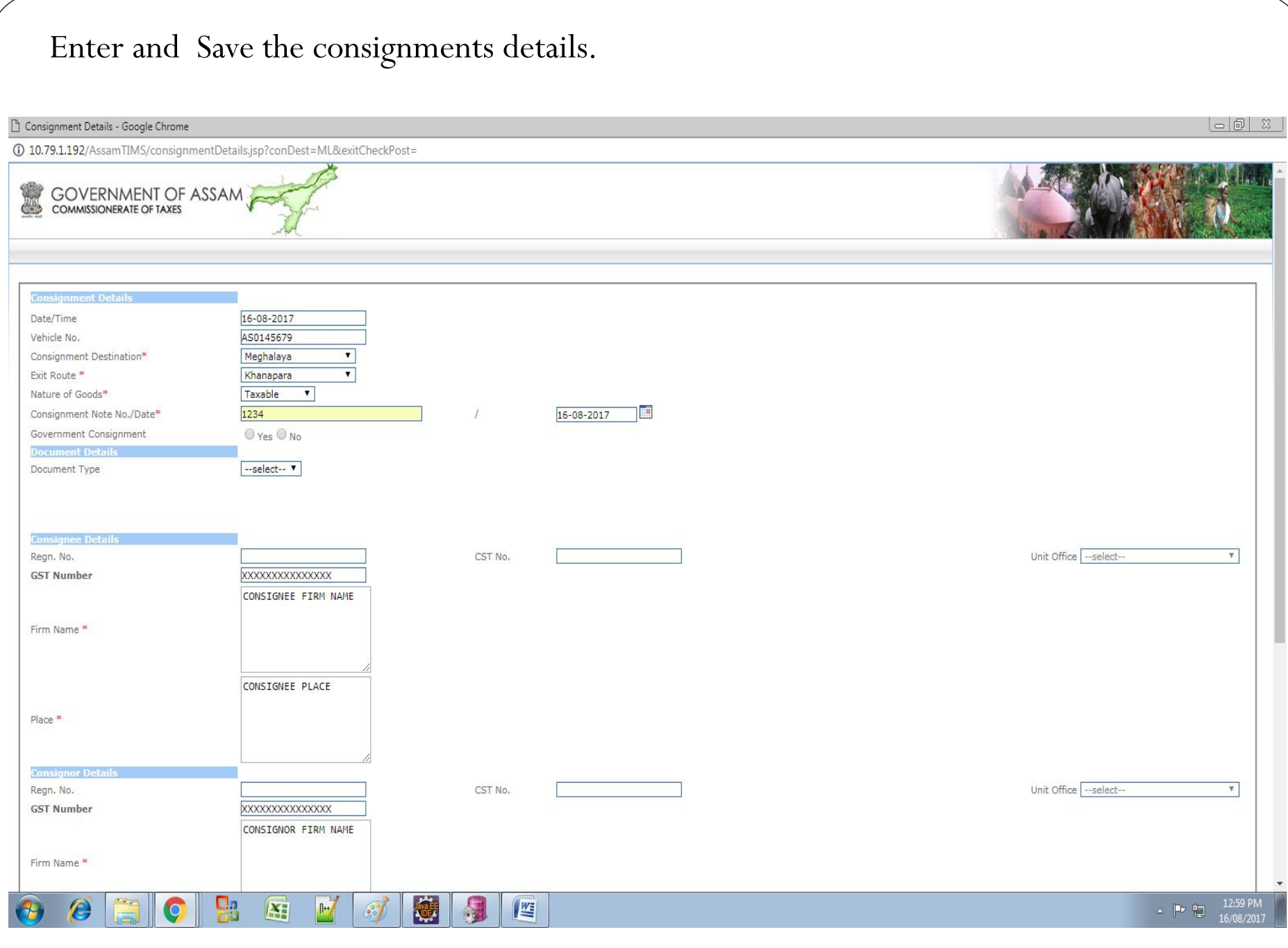

### Contd…

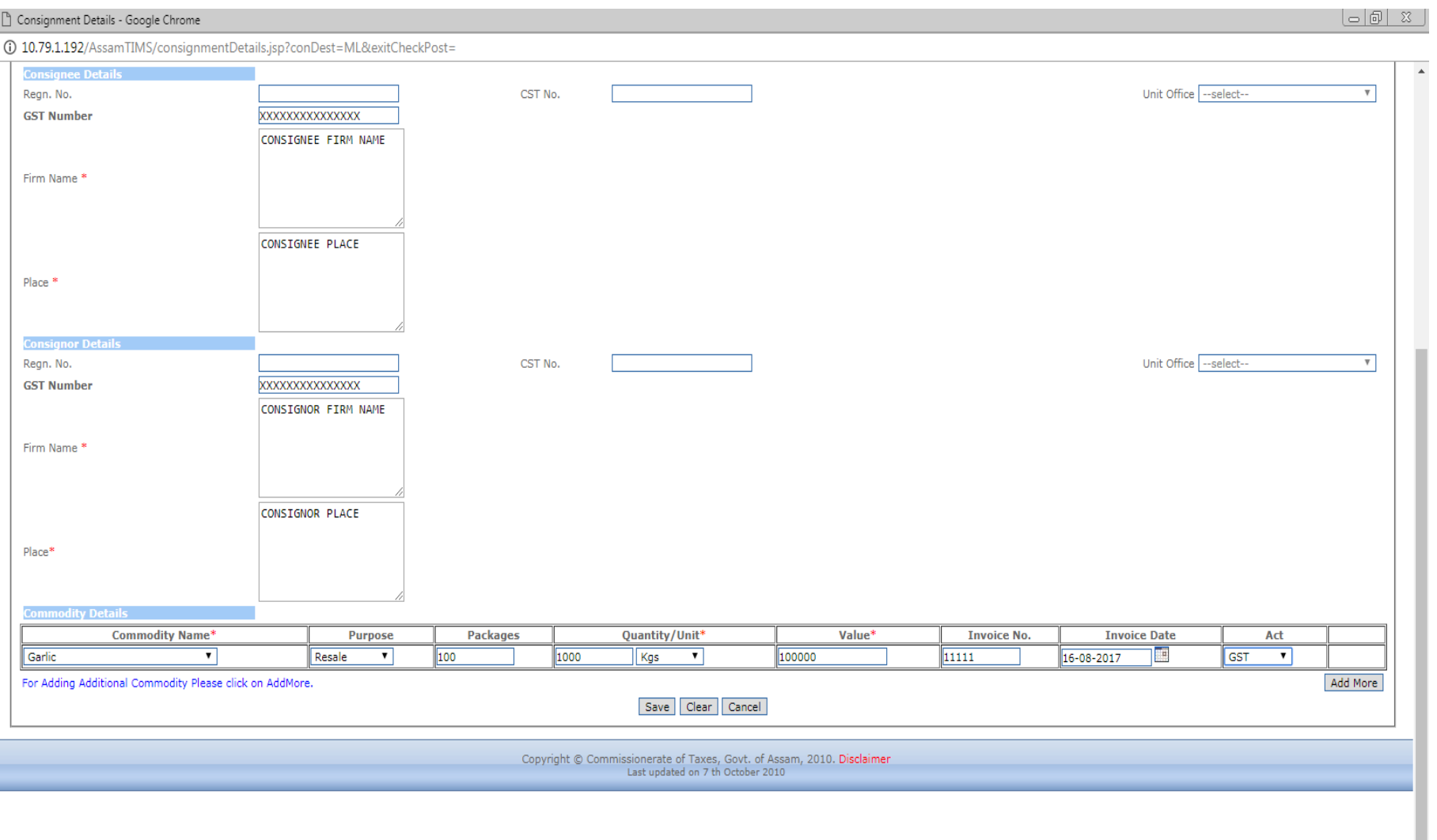

 $\begin{array}{|c|c|c|}\n\hline\n\end{array}$   $\begin{array}{|c|c|}\n\hline\n\end{array}$   $\begin{array}{|c|c|}\n\hline\n\end{array}$   $\begin{array}{|c|c|}\n\hline\n\end{array}$   $\begin{array}{|c|c|}\n\hline\n\end{array}$   $\begin{array}{|c|c|}\n\hline\n\end{array}$   $\begin{array}{|c|c|}\n\hline\n\end{array}$   $\begin{array}{|c|c|}\n\hline\n\end{array}$   $\begin{array}{|c|c|}\n\hline\n\end{array}$   $\begin$ 

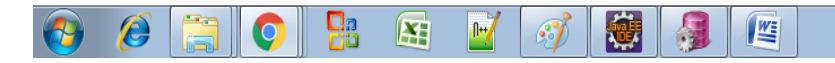

### Submit vehicle entry form.

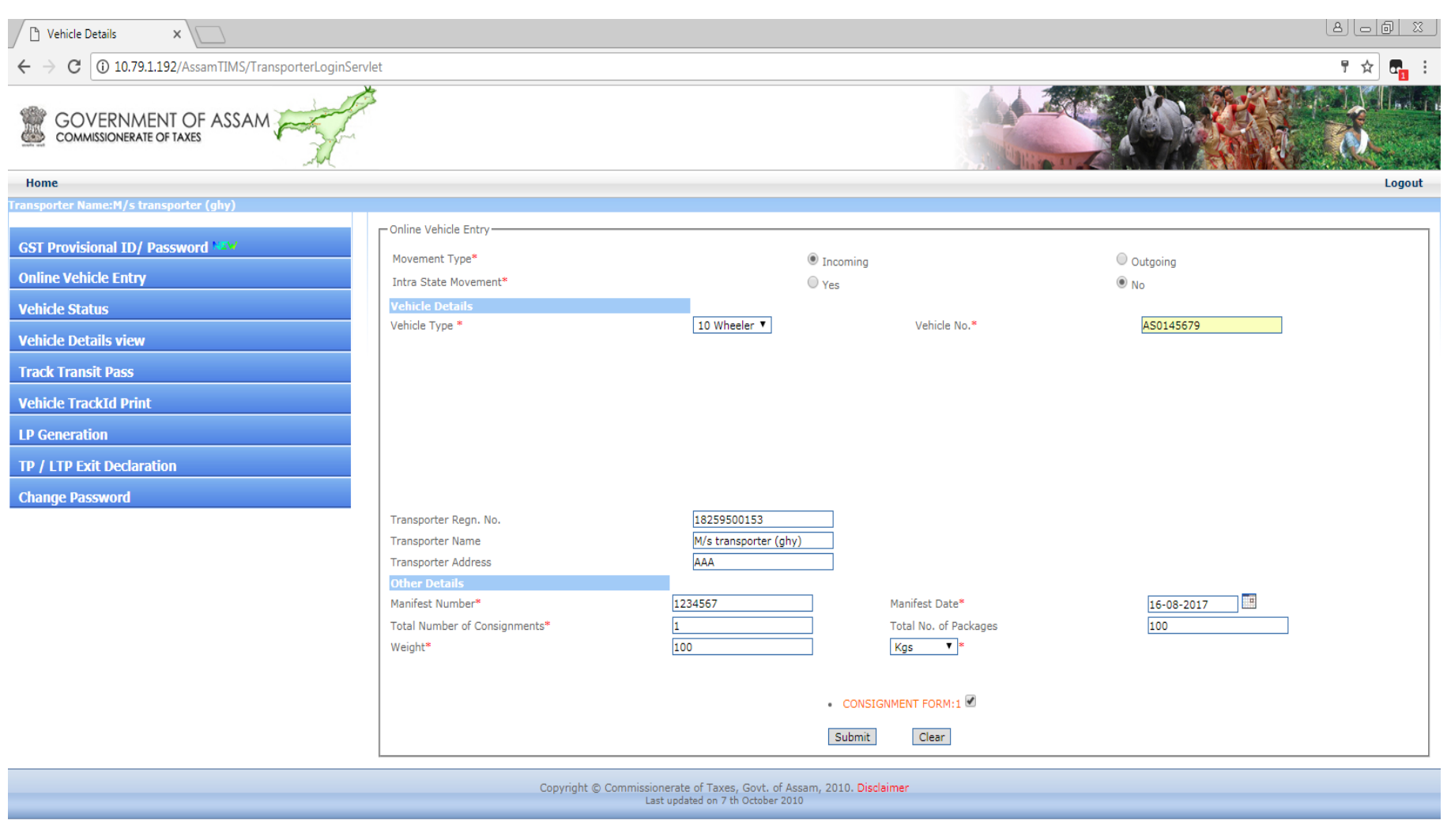

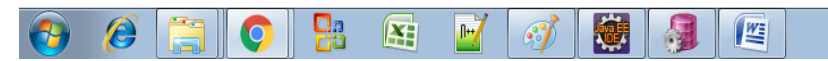

After submission,TP number will automatically get generated as shown below. Click On TP number to take the print of document.

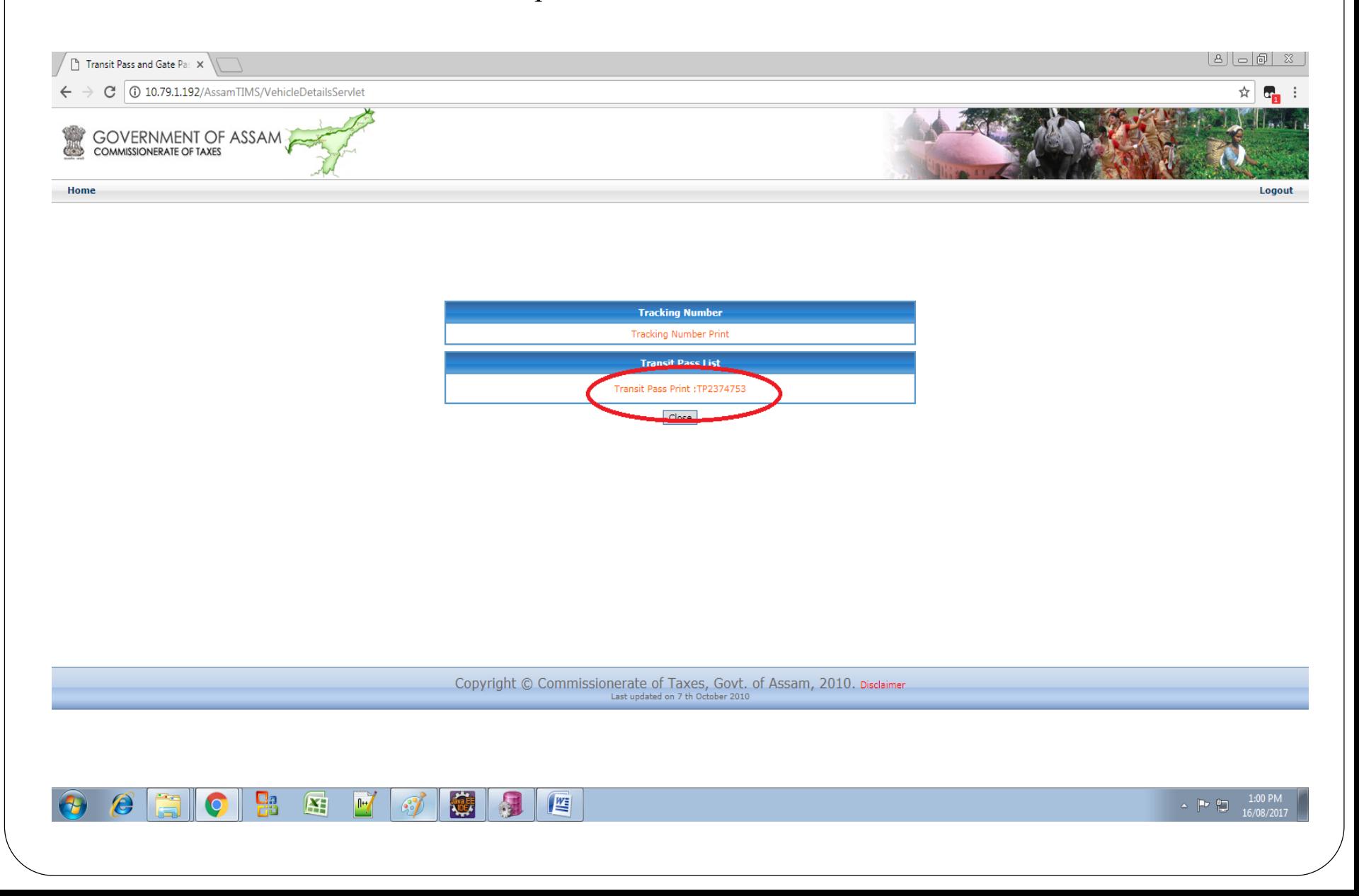

## Contd…

Transit Pass Print - Google Chrome

10.79.1.192/AssamTIMS/transitPassGSTPrint.jsp?vehNo=AS0145679&moveType=I&formNo=1&tpNo=TP2374754

**GOVERNMENT OF ASSAM** X

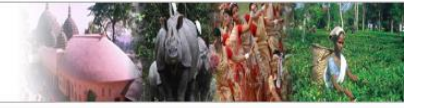

Date: 16-08-2017

T.P. No. - TP2374754

 $\Box$ 

THE ASSAM GOODS AND SERVICE TAX, 2017 TRANSIT PASS

**TRANSIT PASS ATTACHMENT** 

Transit Pass No. & Date: Vehicle Registartion No. Transporter Name & Regn No.: Manifest No. & Date: Exact Destination Of the consignment: TP2374754 & 16-08-2017 AS0145679 M/s transporter (ghy) & 18259500153 123456 & 16-08-2017 Meghalaya

#### Consignment details of this TP

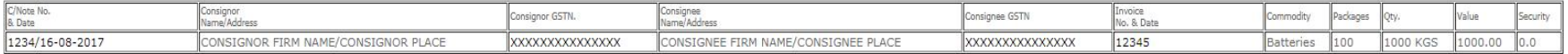

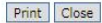

Copyright © Commissionerate of Taxes, Govt. of Assam, 2010. Disclaimer<br>Last updated on 7 th October 2010

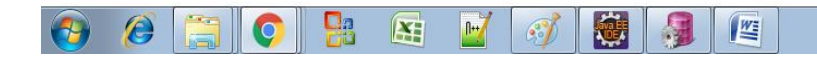

 $\begin{array}{c|c|c|c|c} \hline \multicolumn{1}{r}{\text{A}} & \multicolumn{1}{r}{\text{N}} & \multicolumn{1}{r}{\text{N}} & \multicolumn{1}{r}{\text{N}} & \multicolumn{1}{r}{\text{N}} & \multicolumn{1}{r}{\text{N}} & \multicolumn{1}{r}{\text{N}} & \multicolumn{1}{r}{\text{N}} & \multicolumn{1}{r}{\text{N}} & \multicolumn{1}{r}{\text{N}} & \multicolumn{1}{r}{\text{N}} & \multicolumn{1}{r}{\text{N}} & \multicolumn{1}{r}{\text{N}} & \multicolumn{1}{$ 

### To generate LP ,Click on "LP Generation" Link.

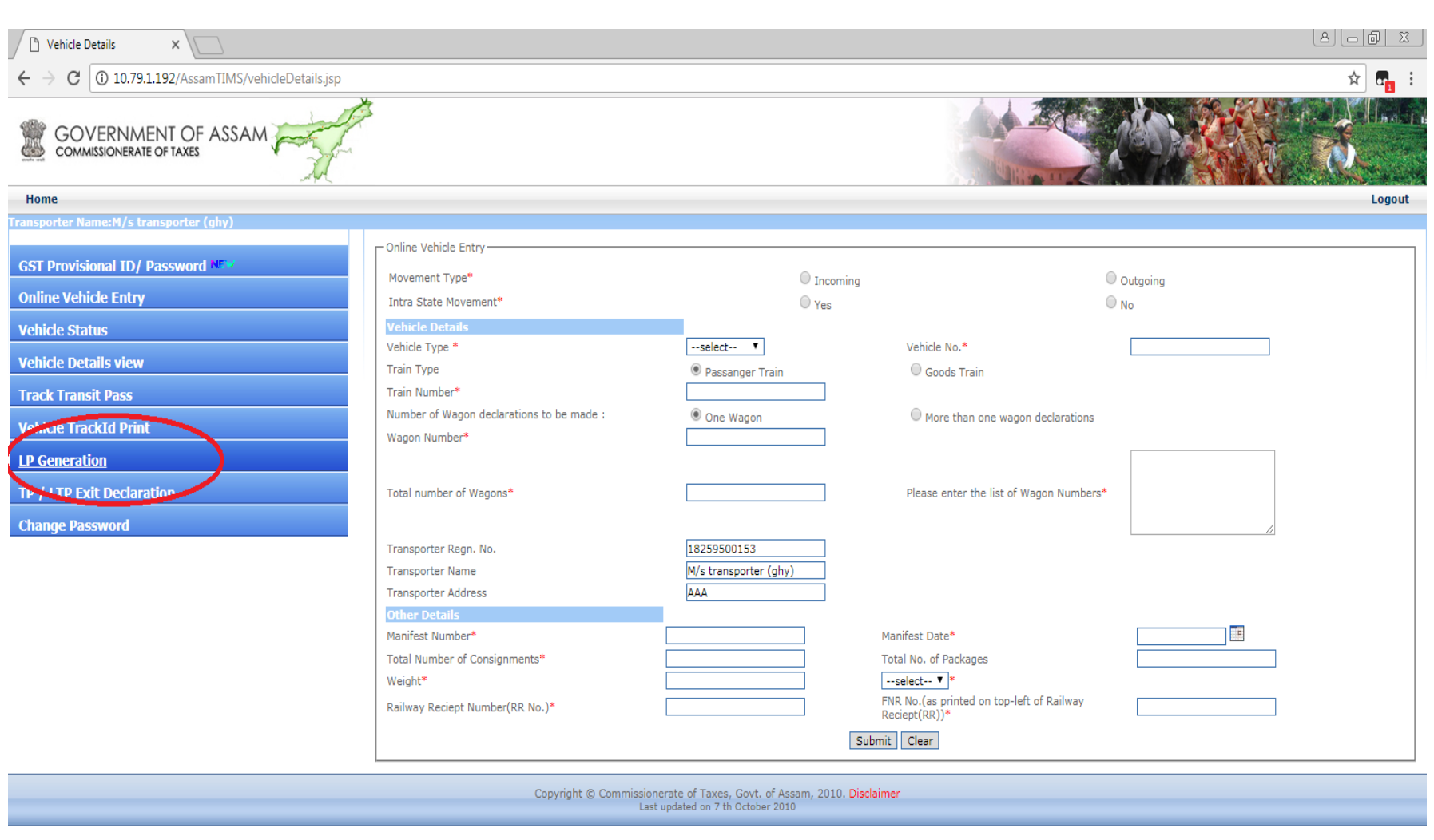

10.79.1.192/AssamTIMS/lpGenerate.jsp  $\boxed{\mathbf{C}}$ 

 $\left( \right)$ 

 $\mathbf{g}_0$ 

O

 $\mathbb{E}$   $\mathbb{F}$   $\mathbb{C}$ 傅  $\mathbb{R}$   $\begin{array}{|c|c|c|}\n\hline\n\end{array}$   $\begin{array}{|c|c|}\n\hline\n\end{array}$   $\begin{array}{|c|c|}\n\hline\n\end{array}$   $\begin{array}{|c|c|}\n\hline\n\end{array}$   $\begin{array}{|c|c|}\n\hline\n\end{array}$   $\begin{array}{|c|c|}\n\hline\n\end{array}$   $\begin{array}{|c|c|}\n\hline\n\end{array}$   $\begin{array}{|c|c|}\n\hline\n\end{array}$   $\begin{array}{|c|c|}\n\hline\n\end{array}$   $\begin$ 

### Enter TP number and click on "Search" Button.

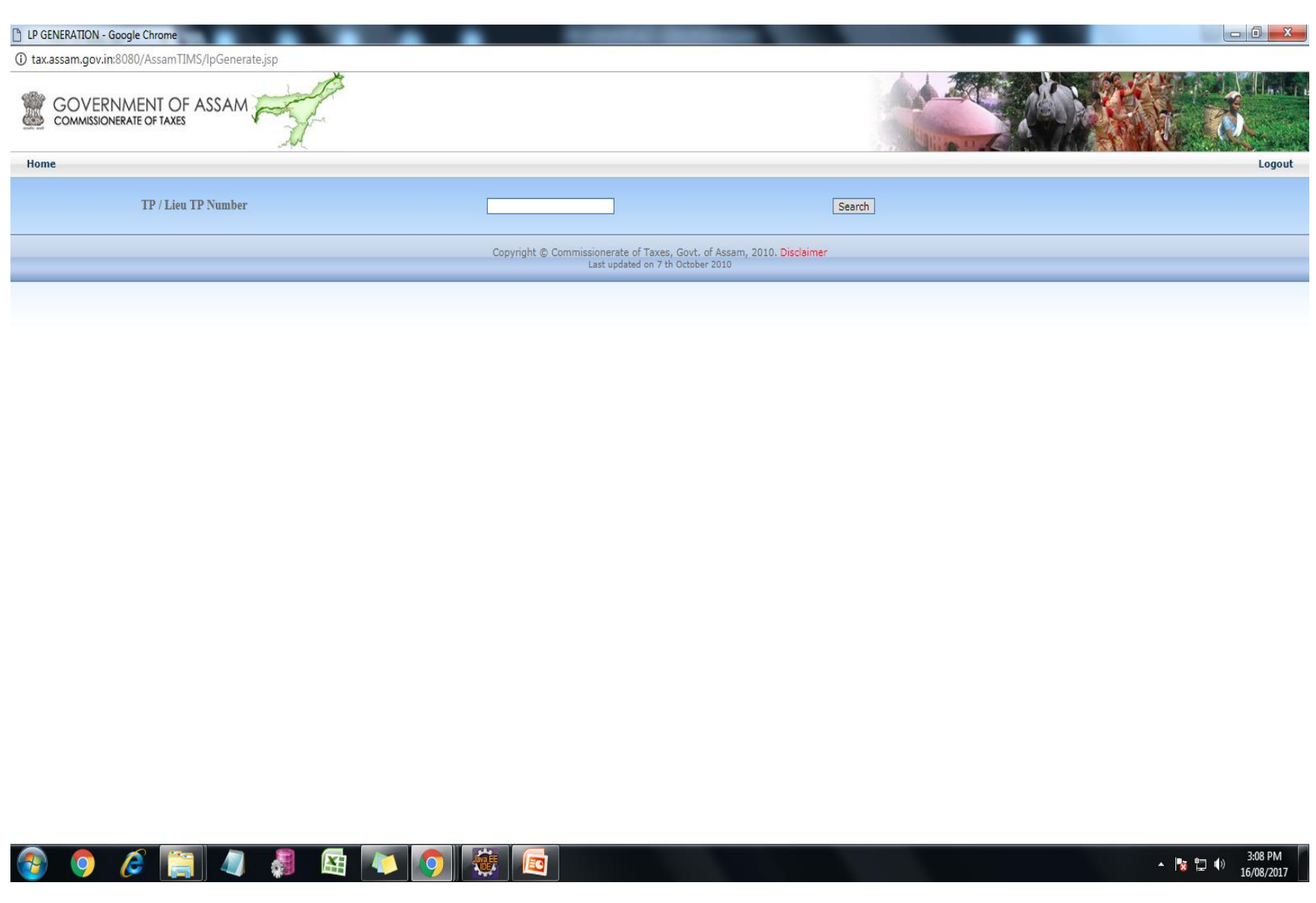

### Enter vehicle Number and other details if any .

图

 $^{\rm H}$ 

蹲

 $\mathbf{G}$ 

냶

 $\bigoplus$ 

 $\bullet$ 

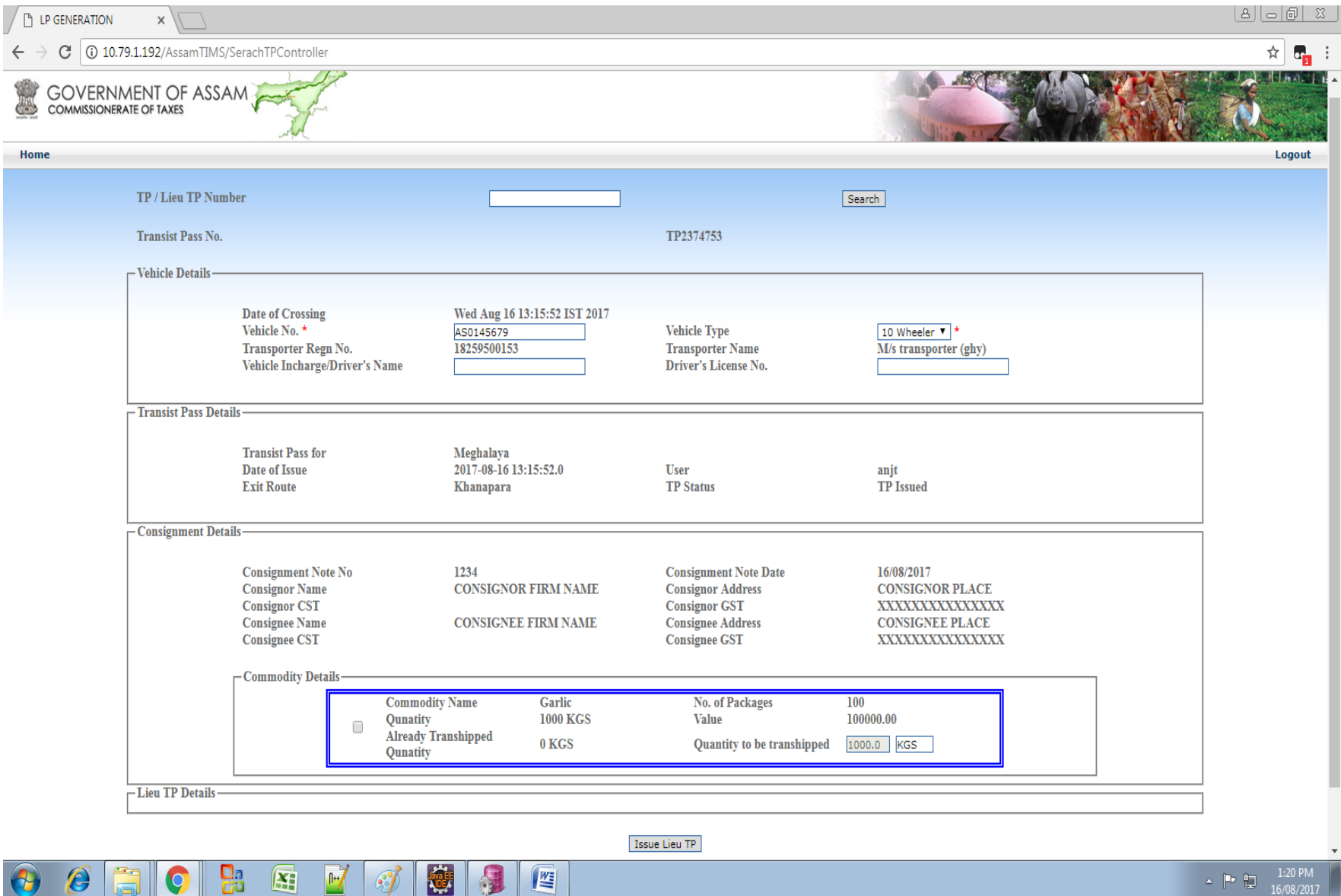

Select check box in Commodity details and enter quantity to be transshipped for LP. Click on "Issue Lieu TP" To generate LP number.

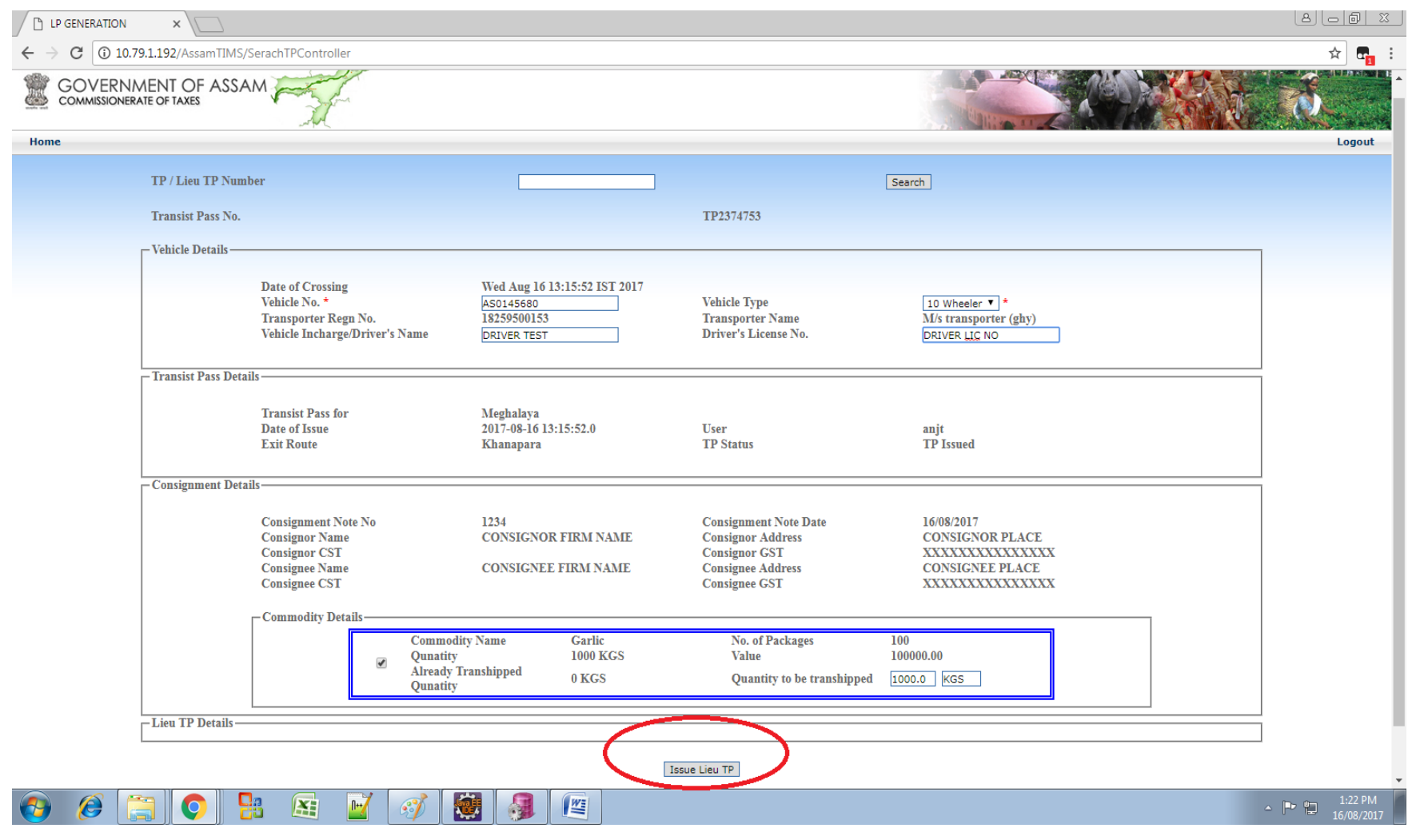

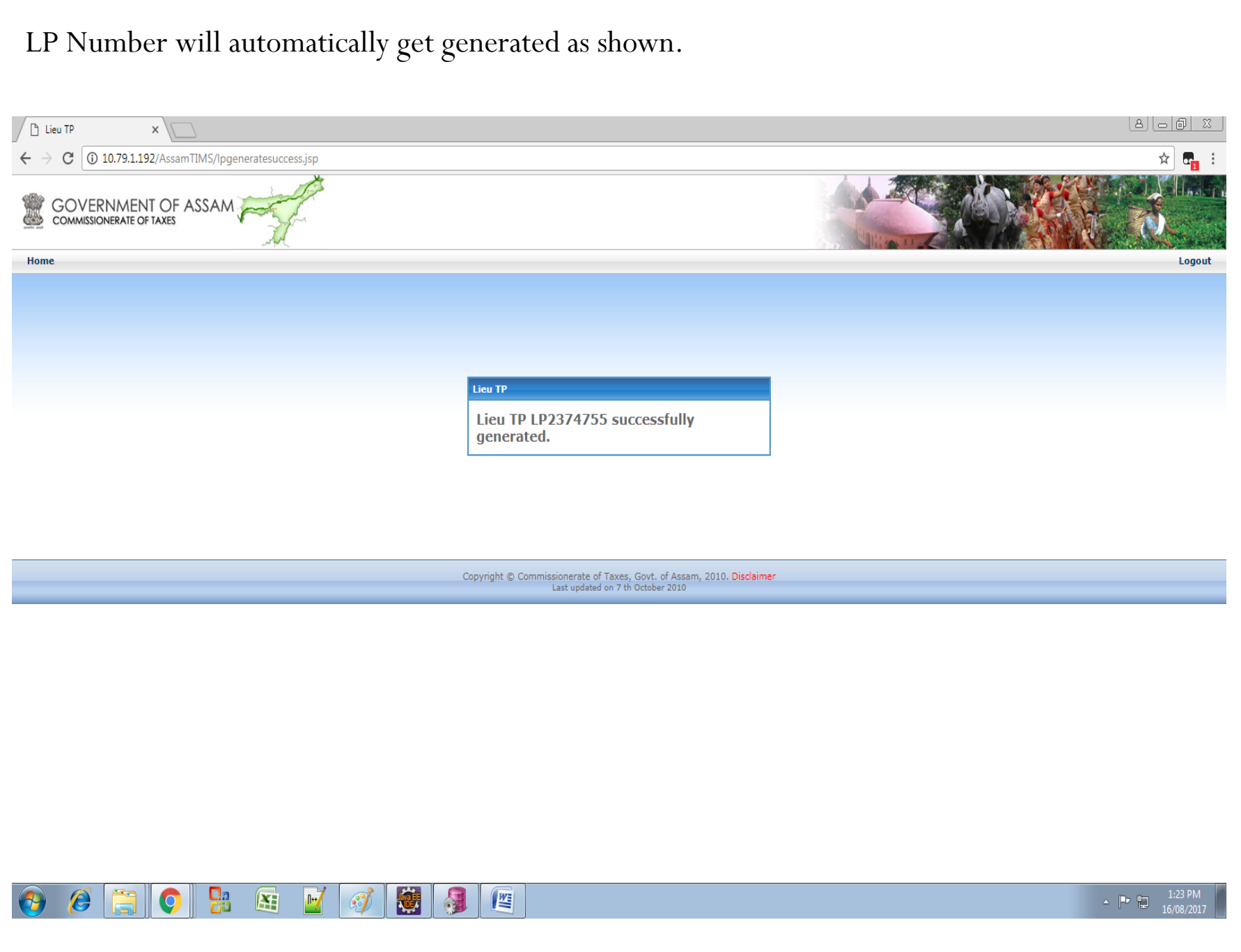

### For Vehicle Exit Declaration, click on "TP/LTP Exit Declaration" link

穂

园

 $\mathbb{R}$ 

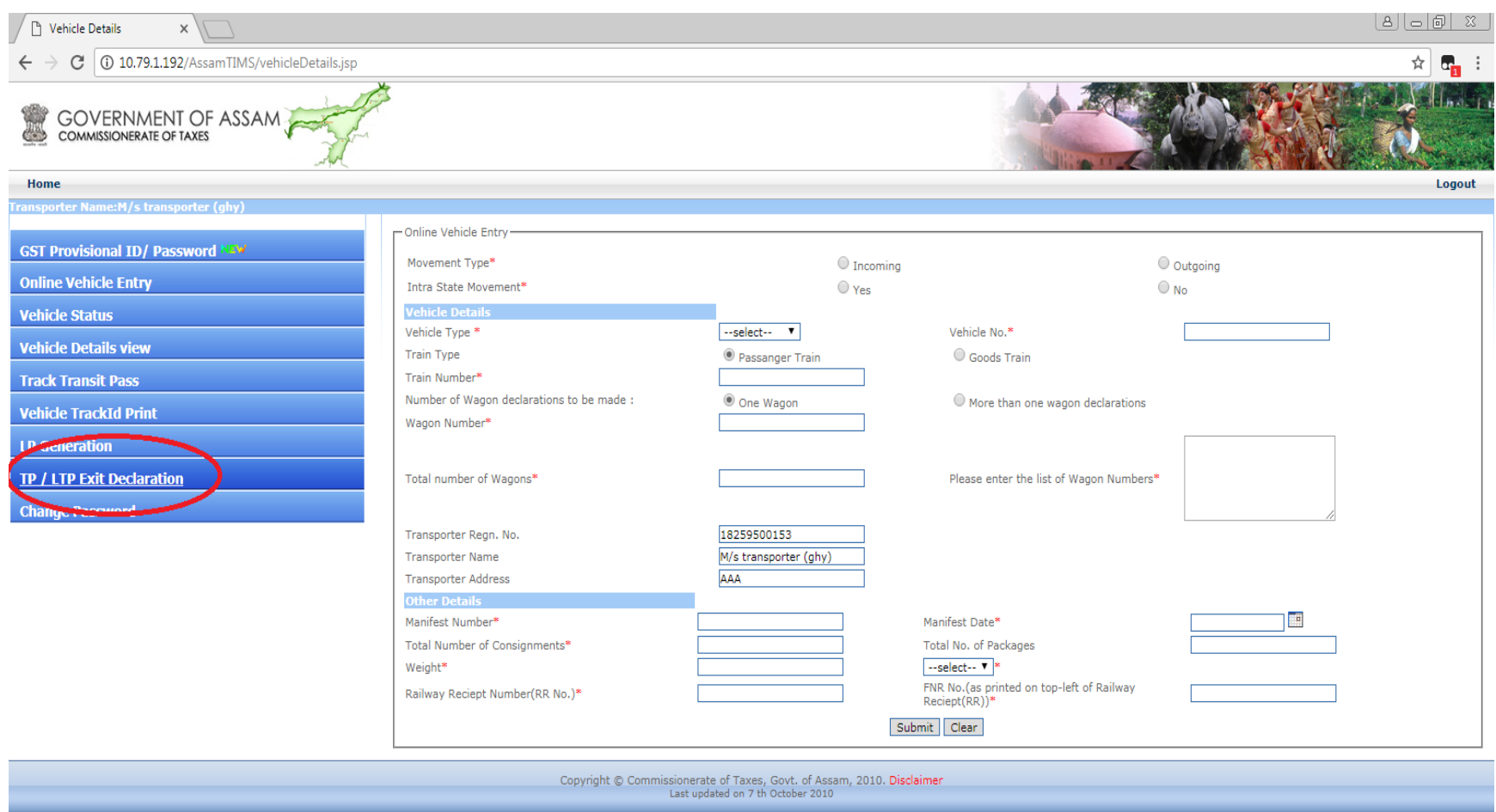

▲ № ℃

10.79.1.192/AssamTIMS/trackTPEndorse.jsp

 $\overline{\mathbf{B}}$ 

 $\mathbf{F}$ 

 $\mathbb{R}$ 

 $\mathcal{L}$ 

### Enter TP/LP Number and click on Submit Button.

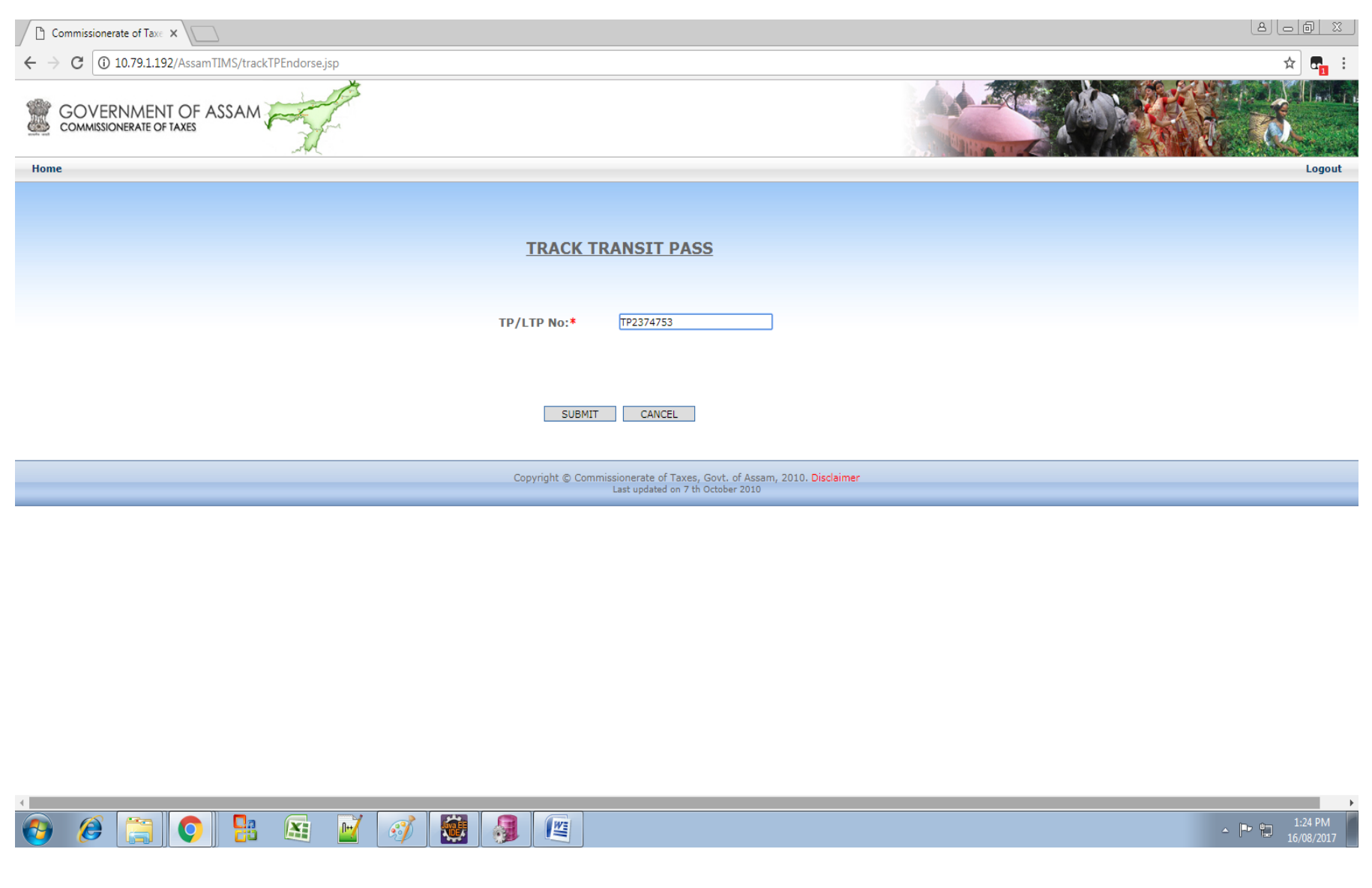

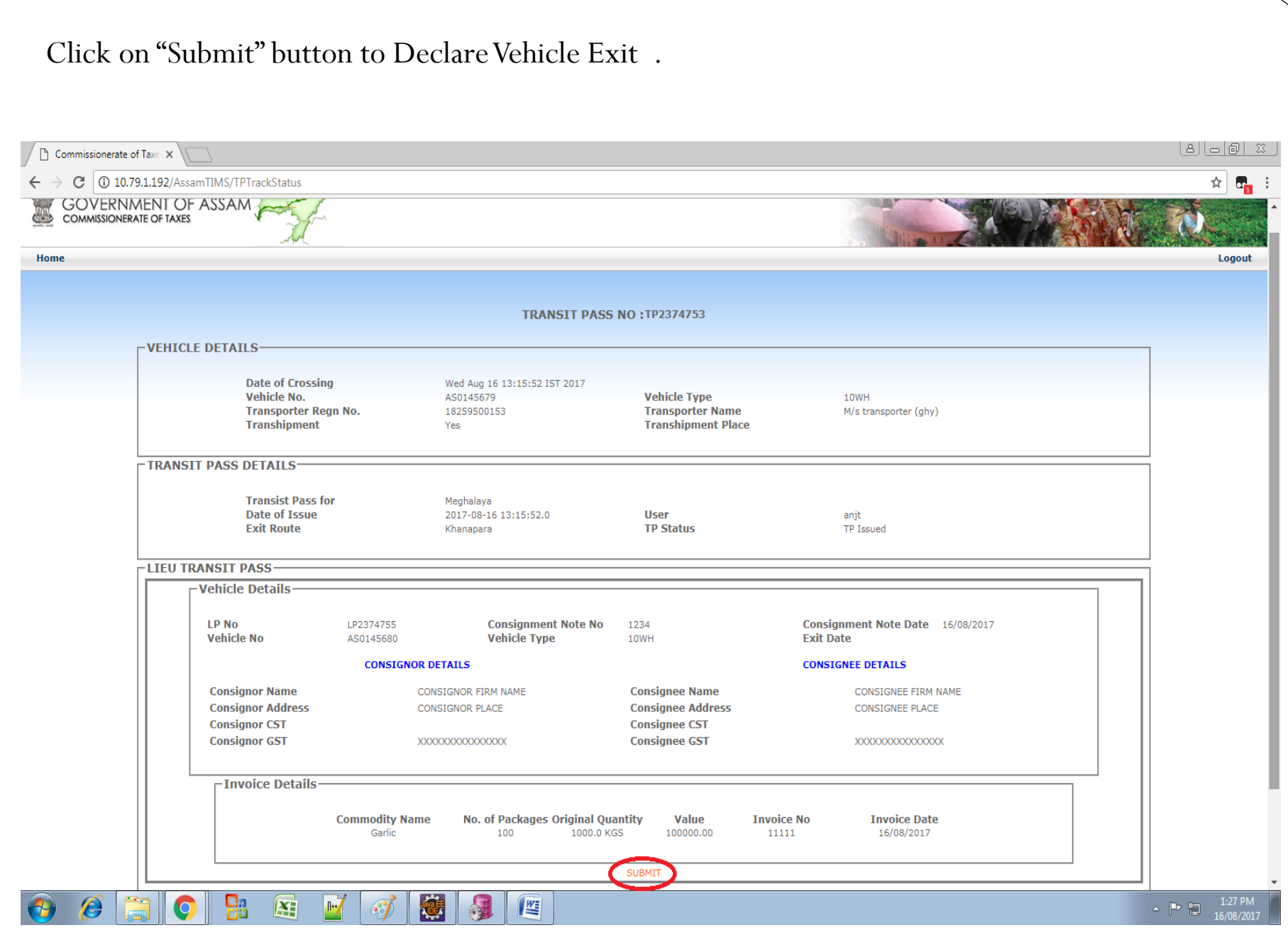

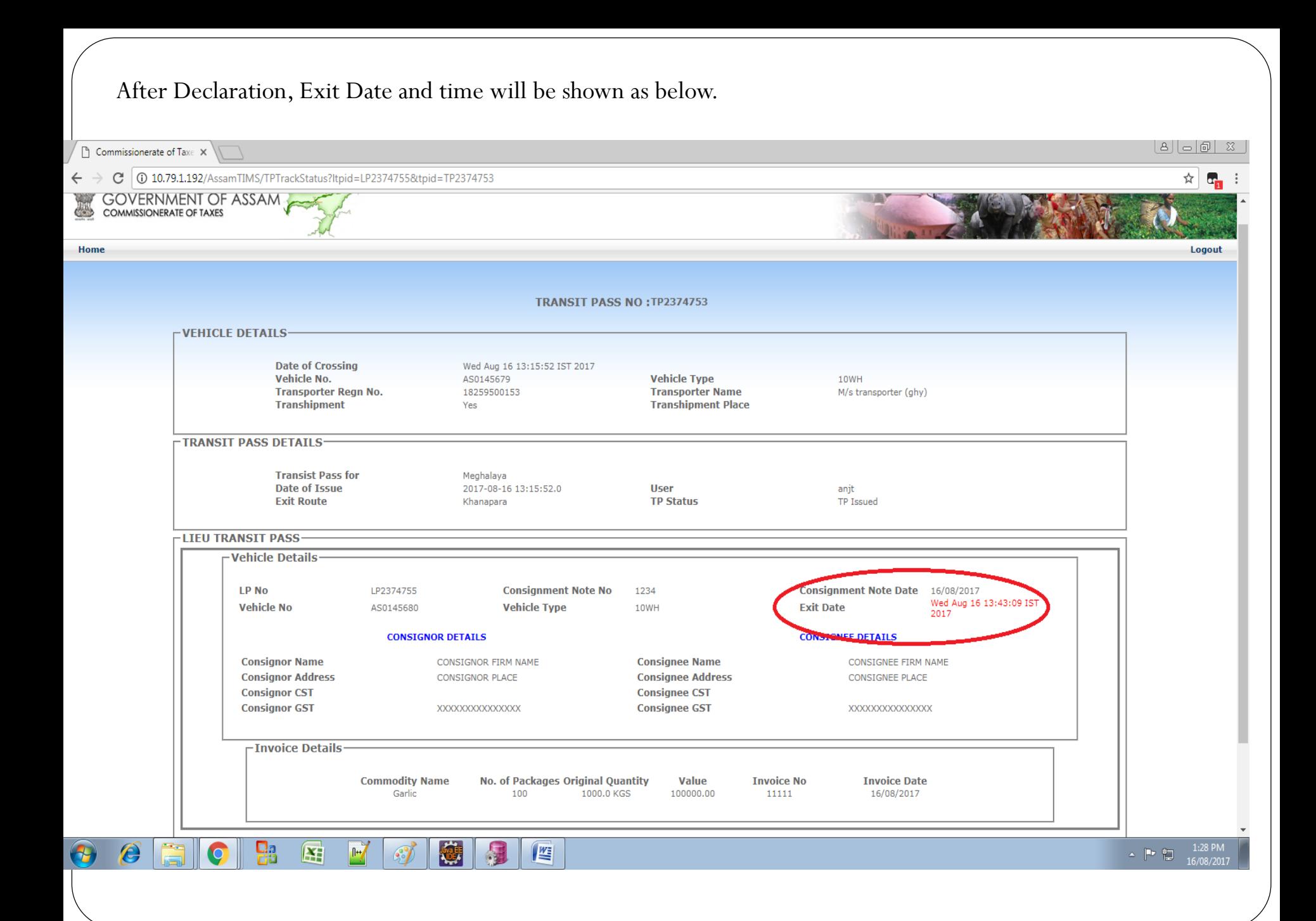

# Thank You